## **Applying a Teamwork Cloud license**

Upon a successful installation, only the administrator account is available and required for you to apply a Teamwork Cloud (TWCloud) license for the first time. The license selection page will also open if your license expires.

The license selection page prompts you to specify the address of the [FlexNet license server installation](#) where you store your license(s). If you do not specify any port, **1101** will be the default port. If you enter a wrong address, an error message will open for you to report the problem.

- Λ
- An administrator account is required only when applying a license for the first time. In subsequent license updates, any user who has the

To apply a Peay Modreinistrator role can apply a Teamwork Cloud license.

- Teamwork Cloud will automatically apply the selected license whenever it starts. If the license does not exist in the license server anymore, the
- 1. Opserveramingskrikload in ie welobeoursowing nonly a addres alformate h*itask (sminashian*e in ele norlegwebapp.
- 2. Sign in to Teamwork Cloud using the administrator account credentials (the default credentials are **Administrator/Administrator**).
- 3. **ા** તે<del>!</del> આ કાર્ય કરવાના મુકાન કરવા મુકાન તે વિજેણ અને તે વિજેણ અને તે વિજેણ મુકાન તે પાકિસ્તાન જણાવ્યું કે તે ત
- 4. From the left-side menu select the **Server license** page. There you will find the **License information** table.
- 5. Enter the IP address of the FlexNet server (if it is on the same instance, use 127.0.0.1), and click **SHOW LICENSES**.
- 6. Select the applicable license you want to apply, and click **Confirm** button.

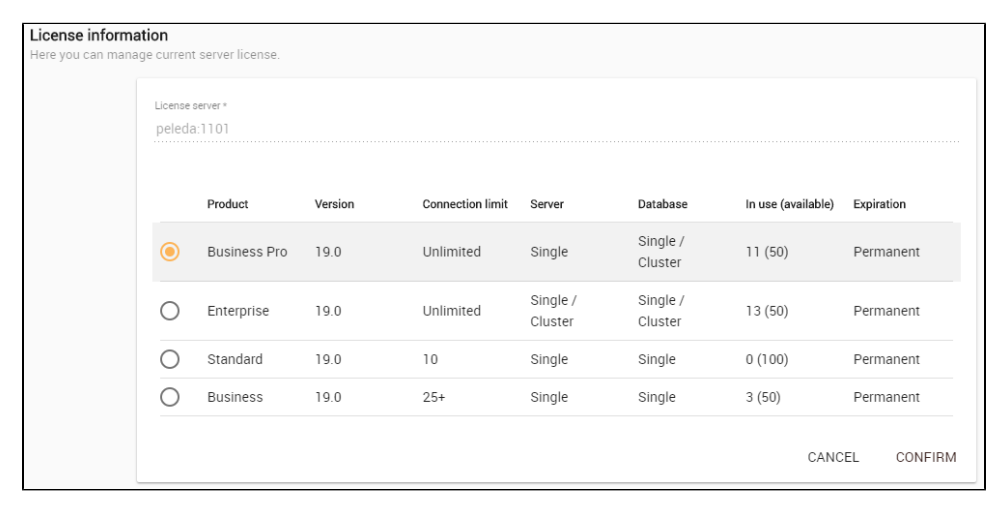

7. After applying the license, in the **License information** table, you will see license which is used.

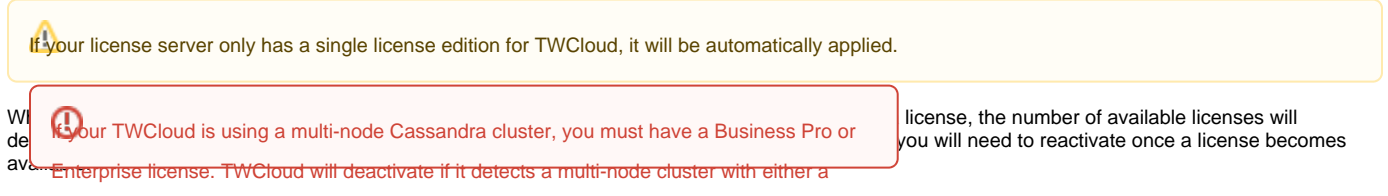

If you<sub>bt</sub> FLEX met License Seltvenisedown, the server capacity shall be set to zero. Only one connection is allowed at that time. All currently active users can continue working but they cannot sign in again once they log out as no user can sign into the server at that time. The server administrator can sign into the TWCloud Admin to select a new license server.

You can see information about your current license on the **Server license** page of TWCloud Admin. The information includes the license edition and expiration date, the license version. See section [Changing a TWCloud license](https://docs.nomagic.com/display/TWCloud2021xR1/Changing+a+TWCloud+license) to change or update your license.

## **Related pages**

- [Changing a TWCloud license](https://docs.nomagic.com/display/TWCloud2021xR1/Changing+a+TWCloud+license)
- [Accessing TWCloud Admin](https://docs.nomagic.com/display/TWCloud2021xR1/Accessing+TWCloud+Admin)